## **Microsoft XBox**

- 1. Turn on your Xbox console with no game disc in the disc tray.
- 2. From the **Xbox Dashboard**, choose **Xbox Live**. These steps assume you cannot connect to Xbox Live until you finish configuring your Xbox console to use your PC's MAC address. Therefore, you should receive the following message: "Could not connect to Xbox Live. Do you want to troubleshoot your network connection?".
- 3. From the **Connect Status** screen, select **Settings**.
- 4. The 12-digit number at the bottom-right corner of the **Network Settings** screens is the MAC address of your Xbox console. Do not change your Xbox console MAC address, just write it down so that you can use it later.

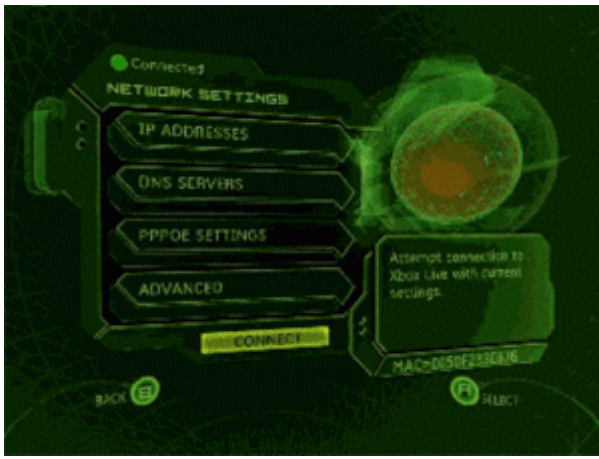

### **Microsoft Xbox 360**

- 1. Go to the System area of the Xbox Dashboard and select **Network Settings**.
- 2. Select **Edit Settings**.
- 3. Under **Basic Settings**, check to make sure the **IP Settings** is on **Automatic**.
- 4. Now go to **Additional Settings**, select **Advanced Settings**.
- 5. At the bottom of this screen you'll see a heading called **Wired MAC Address**.

### **Sony PS2**

- 1. Load the Start-up CD in your PS2.
- 2. Make sure you have the network cable disconnected.
- 3. Walk through the Start-Up CD until it starts testing your connection. Since we disconnected the network cable the test will fail.
- 4. You can now press the **select** button which will display the MAC.
- 5. The 12-digit number is the MAC address of your PS2, write it down so that you can use it later.

Please review your manual contact your ISP, or call 1-800-345-50NY (7669)

**Hardware MRC Rddress** 00.041F 04 FF CL

# **Sony PS 3**

- 1. Power up the PlayStation 3 without any disc in the drive.
- 2. Once the PlayStation 3 operating system has loaded, select **Settings**.
- 3. Once you are in **Settings** select **Network Settings**.
- 4. When the **Network Settings** list appears, select the first option which is titled **Settings and Connection Status List**.
- 5. The physical address will be listed under **MAC Address**.

#### **Nintendo Wii**

- 1. From the Wii Channel menu, select "Wii Settings" (the round button on the bottom-left of the screen with "Wii" on it).
- 2. Select "Internet," then "Console Settings."
- 3. The MAC address of the Wii console is displayed on the first line.

# **Microsoft Xbox One**

- 1. Navigate to the Settings page
- 2. Select Network
- 3. Select Advanced Settings
- 4. MAC address will be listed next to Wired MAC on the right hand side of the screen.

## **Sony Playstation 4**

In many network configurations, you will need to know the MAC address of our console. Follow these steps through the XMB on the PS4 to find this value.

- 呷 റ 會  $\mathbf{P}$  $\mathcal{O}$
- 1. On the XMB, arrow up to the very top until we see the XMB Menus.

- 2. Scroll over to the right to **Settings**
- 3. Go down to **Network**

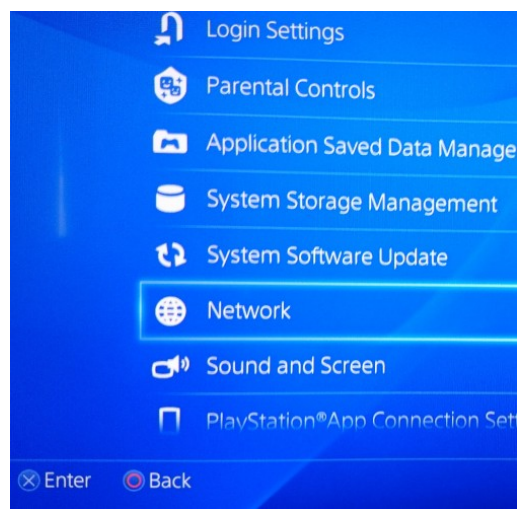

Then down to **View Connection Status**

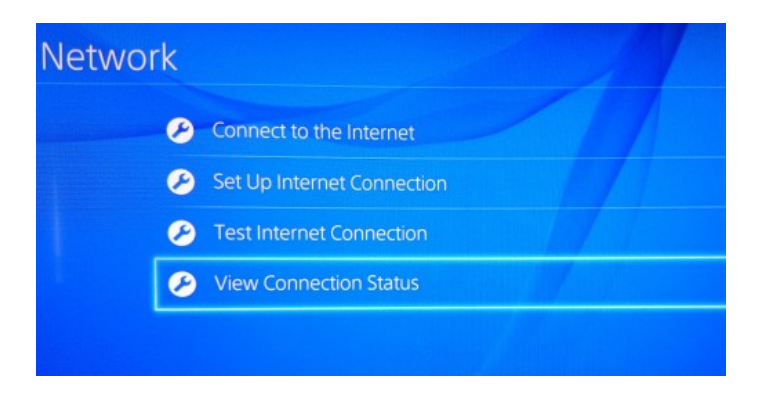

From this area, we can get the WiFi and Ethernet MAC Address.

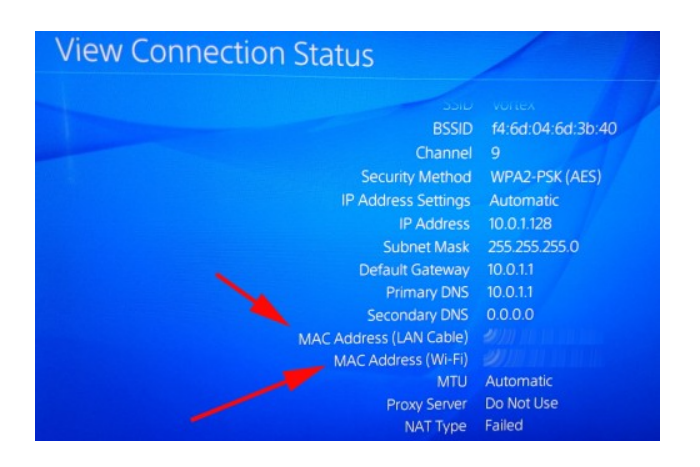

# 1. On your Wii U, go to **[System](http://cloud.tech-recipes.com/wp-content/uploads/2012/11/Wii-U-Home.jpg) Settings**.

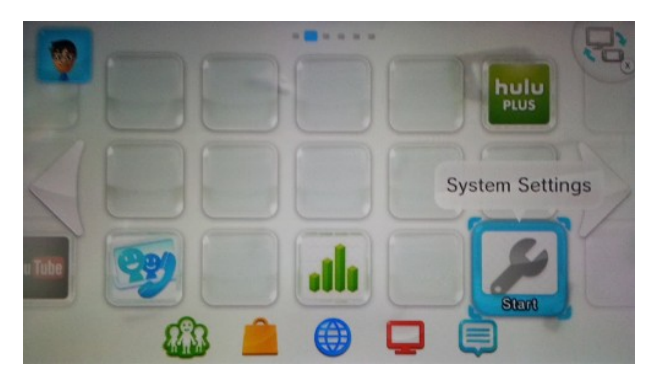

2. Tap on the **[Internet](http://cloud.tech-recipes.com/wp-content/uploads/2012/11/Wii-U-Settings.jpg)** settings button.

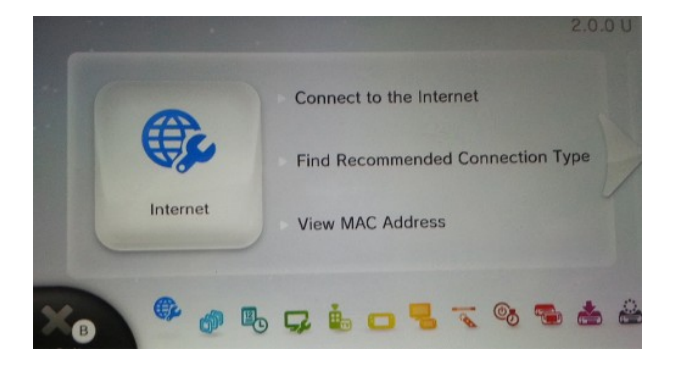

3. Next, [select the](http://cloud.tech-recipes.com/wp-content/uploads/2012/11/Wii-U-InternetSettings.jpg) **View MAC Address** option.

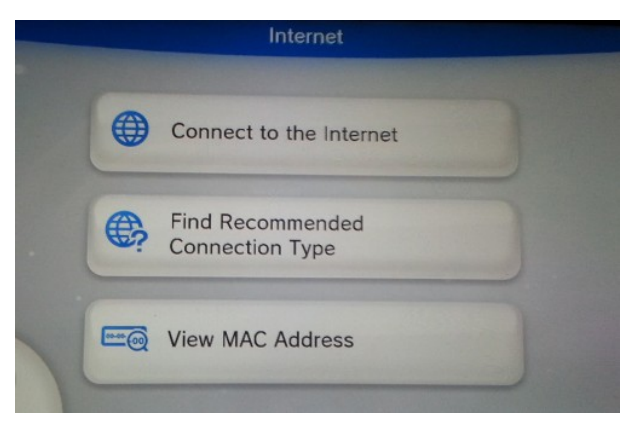

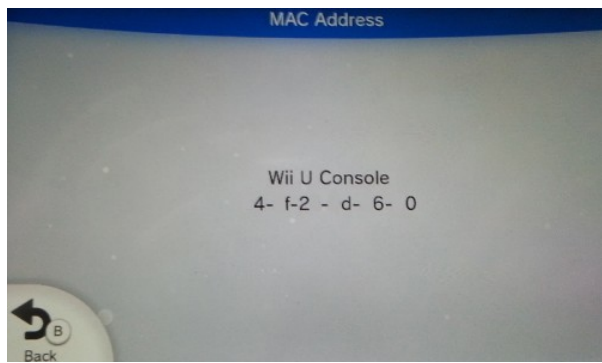

# **Wii U**